# **Check In Tool Manual**

WorkDo Tool Guide -

V.230721 Copyright © BuddyDo Inc.

### **Table of Contents**

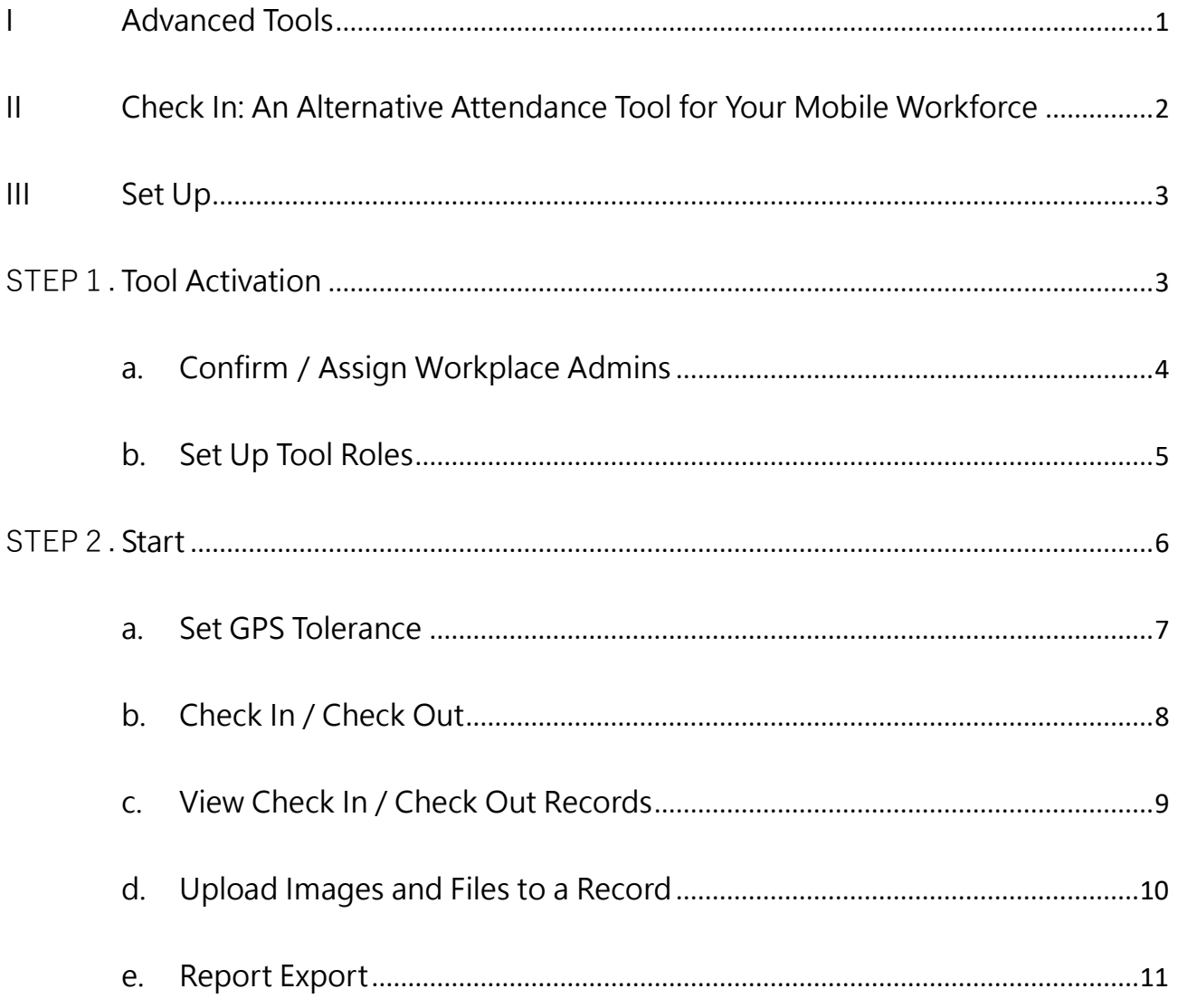

<span id="page-2-0"></span>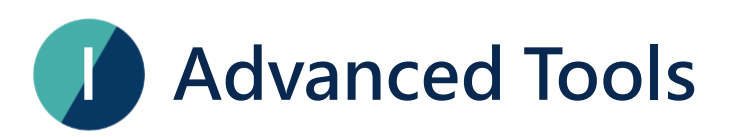

WorkDo has many tools on the Do page for different levels within the workplace. This means workplaces, groups, and buddies all have a specific Do button and set of tools to use. Below is Table I-1 which shows which tools are available at which level.

Tools such as HR, Leave, Expenses, and Approvals are set to activate once you created a workplace while other tools such as Payroll, Attendance, Leave, Leave Pro, Overtime, Expenses, and Approvals (depending on HR) need to be activated manually according to the needs of your company. This means the HR tool needs to stay activated for the other tools to function.

| <b>Tool</b>       | Workplace | Group                   | <b>Example 18 Buddy</b> | Dependency                      |
|-------------------|-----------|-------------------------|-------------------------|---------------------------------|
| <b>HR</b>         |           | $\mathsf{X}$            | $\mathsf{X}$            |                                 |
| Payroll           |           | $\mathsf{X}$            | $\mathsf{X}$            | <b>HR</b>                       |
| <b>Attendance</b> |           | $\mathsf{X}$            | $\boldsymbol{X}$        | <b>HR</b>                       |
| <b>Check In</b>   |           | $\mathsf{X}$            | $\mathsf{X}$            | <b>HR</b>                       |
| Leave             |           | $\mathsf{X}$            | $\mathsf{X}$            | <b>HR</b>                       |
| <b>Leave Pro</b>  |           | $\overline{\mathsf{x}}$ | $\mathsf{X}$            | <b>HR</b>                       |
| <b>Shift</b>      |           | $\mathsf{X}$            | $\boldsymbol{X}$        | HR required for clock<br>in/out |
| Overtime          |           | $\mathsf{X}$            | $\mathsf{X}$            | <b>HR</b>                       |
| <b>Timesheet</b>  |           | $\mathsf{X}$            | $\mathsf{X}$            | <b>HR</b>                       |
| <b>Expenses</b>   |           | $\pmb{\times}$          | $\mathsf{X}$            | <b>HR</b>                       |
| <b>Approvals</b>  |           | $\mathsf{x}$            | $\mathsf{X}$            | <b>HR</b>                       |
| Conf. Rm          |           | $\mathsf{x}$            | $\mathsf{X}$            |                                 |

▼ Table I-1. WorkDo Advanced Tools

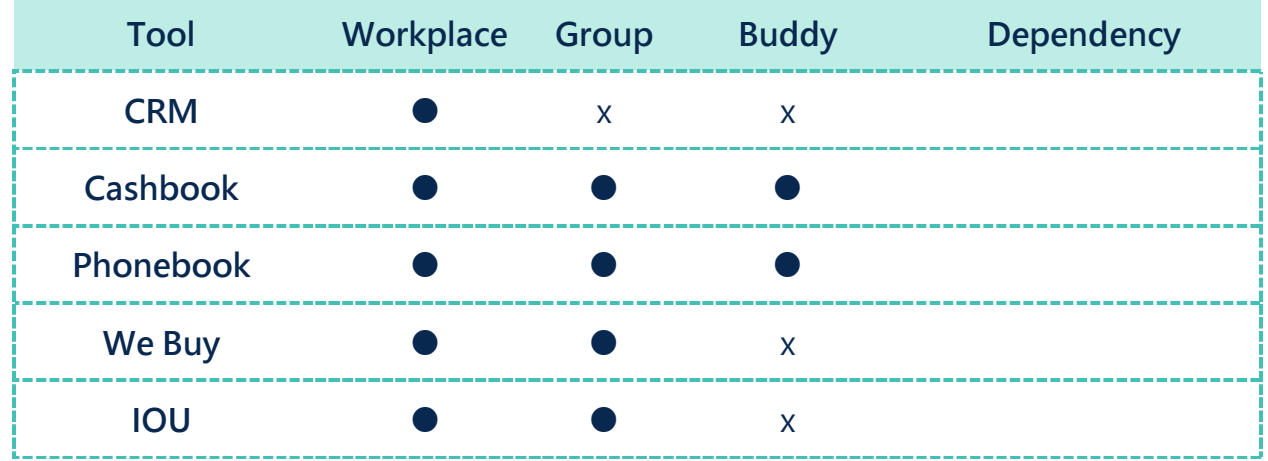

# <span id="page-3-0"></span>**II Check In: An Alternative Attendance Tool for Your Mobile Workforce**

It is common for the mobile workforce to travel from place to place, visiting clients, and partners, and due to the nature of their work, it can be difficult to get a hold of them or keep track of their whereabouts; with the Check In tool, your mobile workforce can check in/out locations via GPS with times recorded so the supervisors would have an easier time managing them.

The Check In tool provides another way for the mobile workforce to report their locations and progress while on the run and it is connected to the HR tool (see Table II-1), so please use the [HR Tool](https://www.workdo.co/Info/DocsUserGuideHrs/en) Manual to set up the Check In tool beforehand.

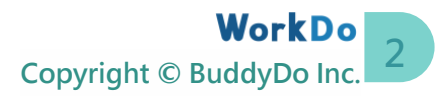

#### ▼ Table II-1. Check In-HR Dependency

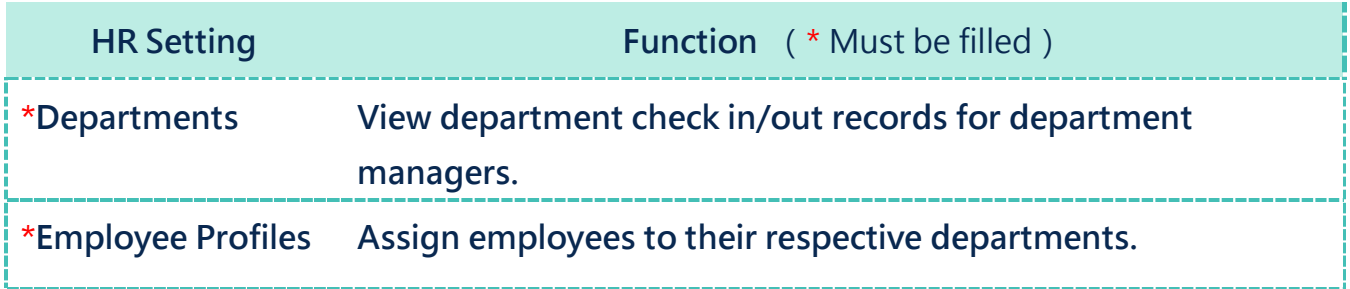

# <span id="page-4-0"></span>**III Set Up**

Please follow the instructions to set up the Check In tool for use.

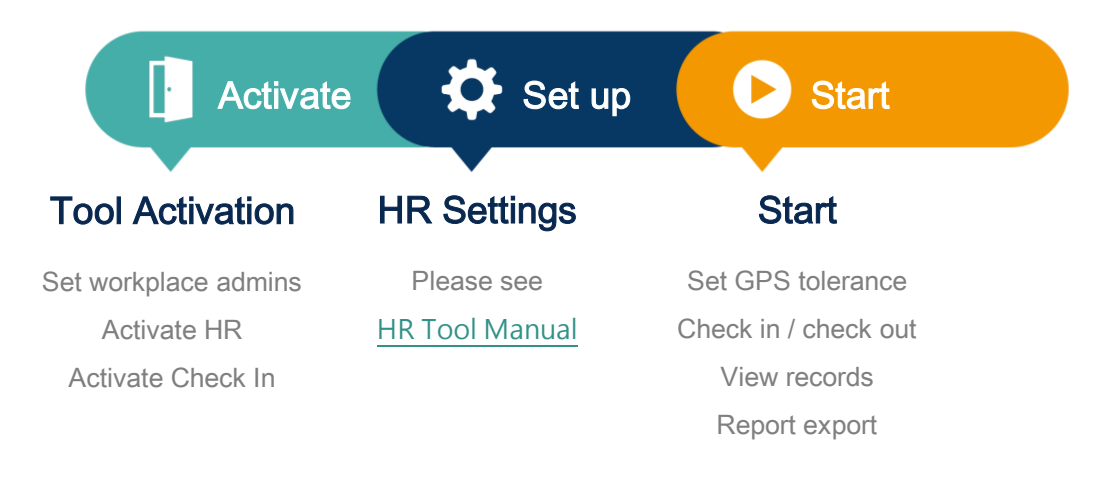

▲ Image III-1. Setup Process

# <span id="page-4-1"></span>**STEP1. Tool Activation**

To ensure information is compartmentalized among all members in the workplace, WorkDo was designed to have workplace admins and tool admins (Table Step 1-1).

Workplace admins include an owner and multiple admins who can adjust workplace settings, typically, this responsibility falls on the IT employees or the management

level while tool Admins control the tool access and data of each tool. Tool activation, however, is done by the workplace admins.

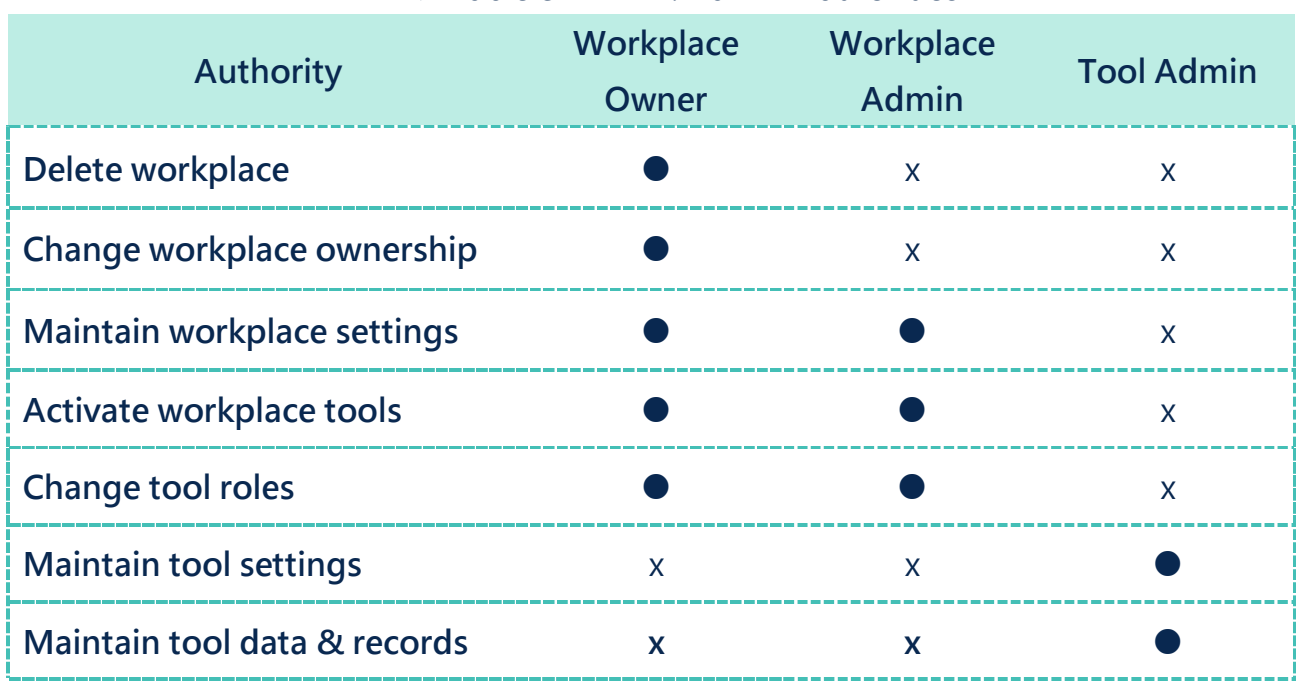

#### ▼ Table STEP 1-1. Admin Authorities

### <span id="page-5-0"></span>**a.Confirm/Assign Workplace Admins**

As you can see from Table Step 1-1, workplace admins are assigned by the owner or other admins. If you are a workplace admin, you can skip this portion and go to [Step 1](#page-6-0) [b Set Up Tool Roles,](#page-6-0) and if you need to be a workplace admin, please have one of the admins to assign you the role. You can find out whether you are a workplace admin by following the steps below.

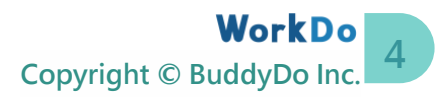

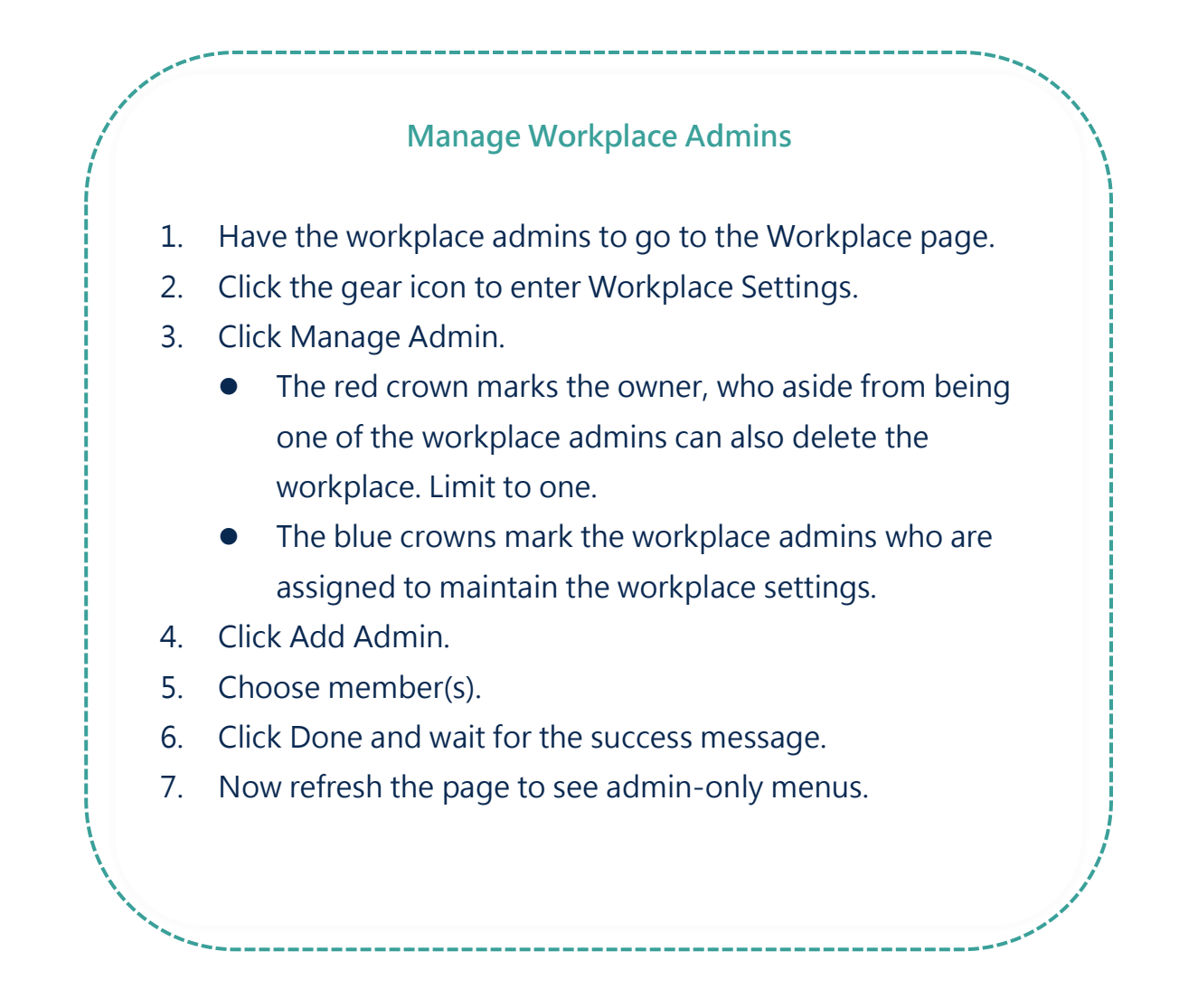

## <span id="page-6-0"></span>**b.Set Up Tool Roles**

WorkDo has many tools that require different members within the workplace to take on the roles of Tool Admin or HR Staff to manage information. Please read the description of the roles for each tool carefully when assigning tool roles to each member within the workplace.

There are three roles: No Role, Member, and Tool Admin. Members could submit approvals, while Tool Admins could submit approvals as well as configure related settings. Upon tool activation, the system will automatically assign all everyone as members and workplace admins as Tool Admin(s). If your tool authority is set to No Role, the Approvals tool will not appear in your tool box.

In addition, your responsibilities in Approvals are tied to your department and level of

management in the HR tool settings, therefore, upon using the Approvals, please see STEP 2-b in the [Human Resource Manual](https://docs.workdo.co/WorkDo-01-HumanResource-Manual.pdf) to complete its settings.

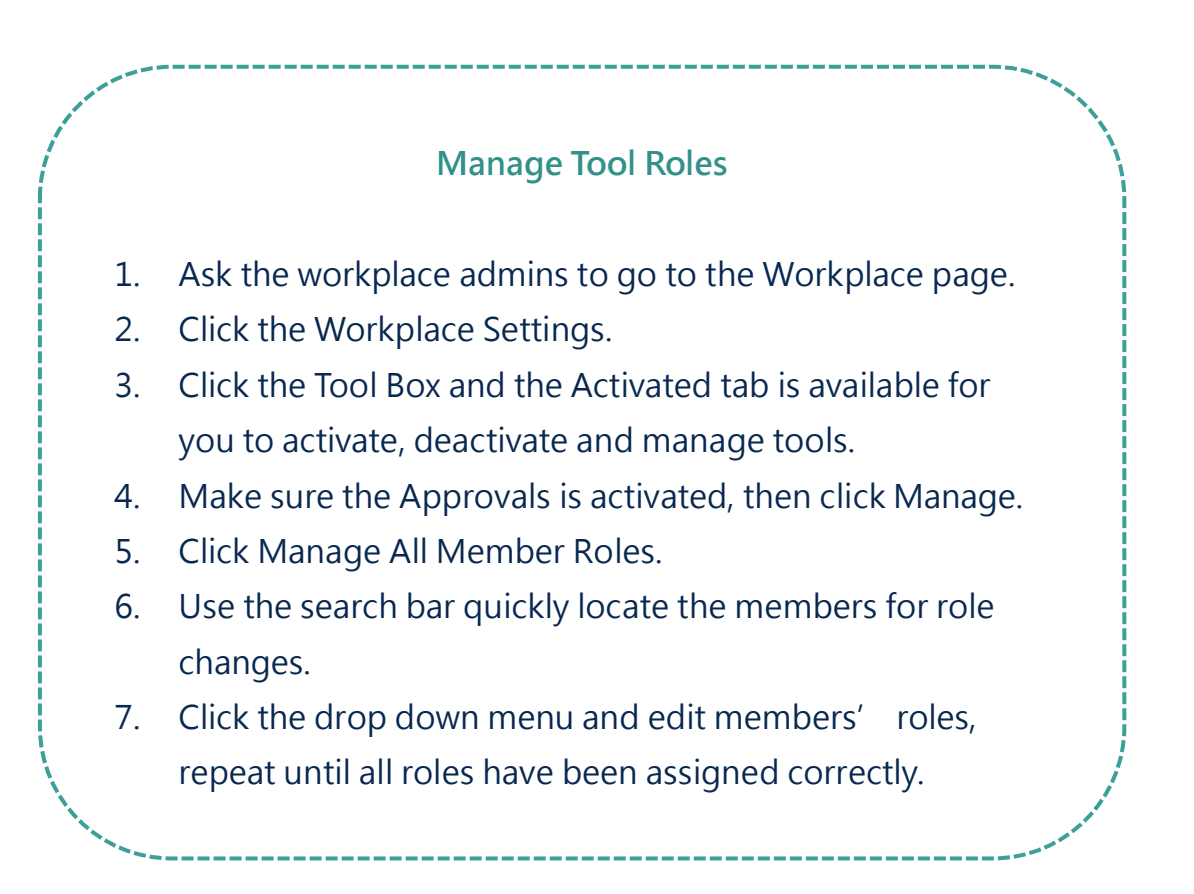

# <span id="page-7-0"></span>**STEP2. Start**

For employees who spend most of their time visiting clients or running errands, it can be difficult for them to clock in and clock out like the rest of the desk employees or to report their progress promptly. Now that the Check In tool is available, your mobile workforce can more accurately detail their outlook for the day by checking in and out of places and the time they spend at each place, allowing the managers to better allocate their resources.

The Check In tool is linked to the HR tool, so please be sure to Table II-1 and the [Human](https://docs.workdo.co/WorkDo-01-HumanResource-Manual.pdf)  [Resource Manual](https://docs.workdo.co/WorkDo-01-HumanResource-Manual.pdf) for detailed setup and instructions.

### <span id="page-8-0"></span>**a.Set GPS Tolerance**

Please ensure you are the tool admin (HR Staff) of the Check In tool as described in STEP 1 before proceeding. GPS Tolerance is the only setting option of this tool, it dictates the radius which the employees must be in to check in and check out of places, and the default is set to 300 meters.

Example:

⚫ Check In

Generally, consumer-grade GPS receivers are not as accurate, so GPS drift may occur, meaning your actual location may slightly differ from your recorded location. To give your mobile employees a little flexibility, the radius you set here will affect how far employees can check in when they enter the set radius of a place.

⚫ Check Out

Taking into consideration that employees might be checking out of places as they leave, the set radius should be somewhat generous, and the radius you set will affect whether they are allowed to check out of places should they exceed the limit.

Follow the steps below to set the radius (aka GPS Tolerance).

#### **Set GPS Tolerance**

- 1. Select the Check In tool.
- 2. Click Settings.
	- App: Click More on the bottom right tab and select Settings.
	- Web: Click Settings on the side menu.
- 3. Click the Edit button and enter a value.
- 4. Click Save to complete.

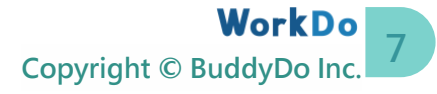

## <span id="page-9-0"></span>**b.Check In / Check Out**

When your mobile employees are on the move, they can check in and check out of places and attach files and photos with remarks to report their progress. The system will record their times stayed.

Please note that the Check In tool is only supported by the app version of WorkDo.

**Check In / Check Out (App only)**

- 1. Select the Check In tool.
	- The  $+$  Button: Click  $+$  on the main page  $>$  Check In.
	- ⚫ Dashboard: Click the Dashboard > Check In.
	- ⚫ The Do button: Click the Do button > Check In.
- 2. Confirm location, attach photos and files, and input a remark.
	- ⚫ Location: If your GPS location is off, please tap the address and move your location based on the [GPS Tolerance.](#page-8-0)
		- $\supset$  Move the map pin to the correct location.
		- $\bullet$  Enter the correct address.
	- ⚫ Attach images and files as needed.
	- ⚫ Input a comment or remark to report your progress as needed.
- 3. Click the Check In button the check in to the place, the check in time is recorded.
	- ⚫ Check Out button: Once an employee checks in to a place, the Check In button will change to the Check Out button. Tap the button to check out. If the employee is outside of the GPS tolerance range will not be able to check out.
	- ⚫ Repeat the process to check in/out of new locations.

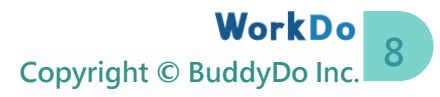

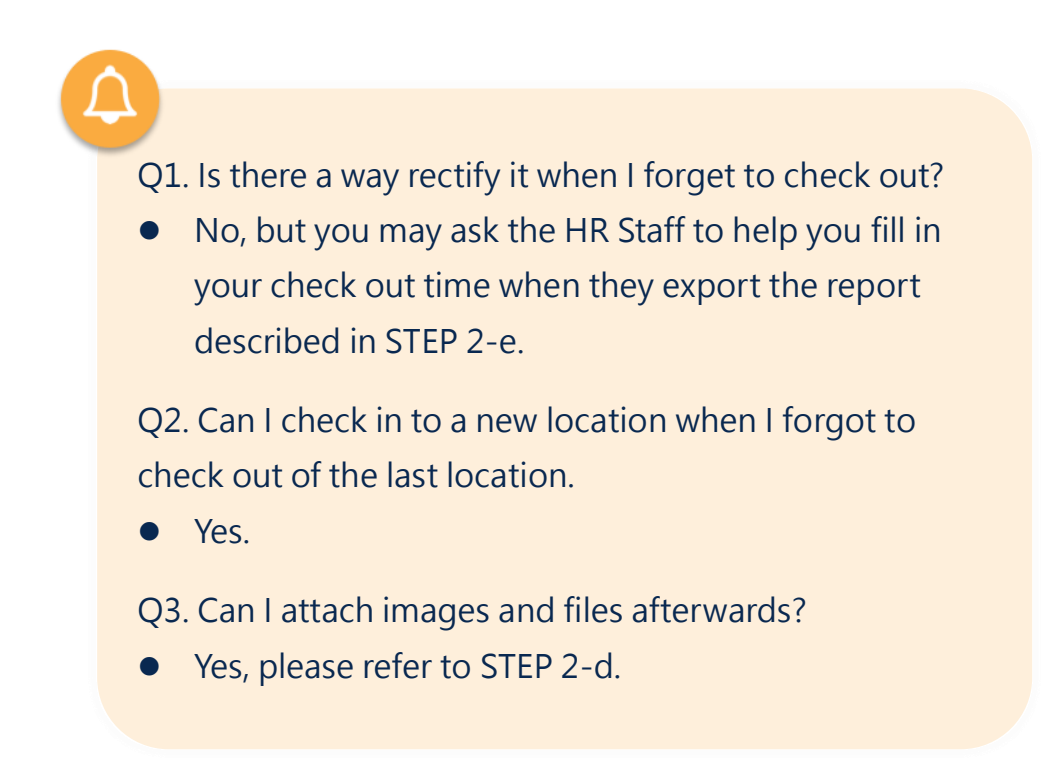

### <span id="page-10-0"></span>**c.View Check In / Check Out Records**

Based on [STEP 1-b Set Up Tool Roles,](#page-6-0) the available options are slightly different depending on your role. While the user interface remains the same, members with higher authorities will have the option to check records as seen in the table below.

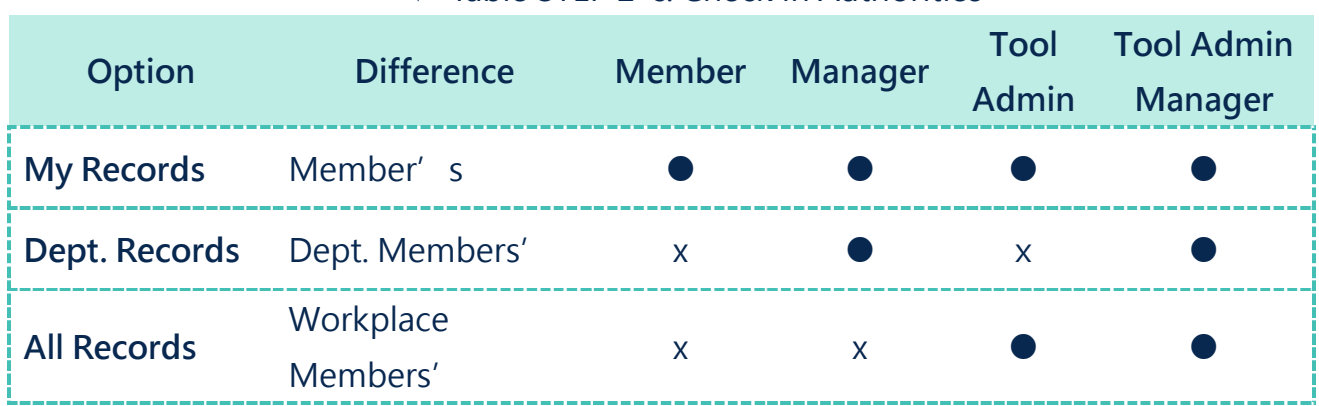

### ▼ Table STEP 2-c. Check In Authorities

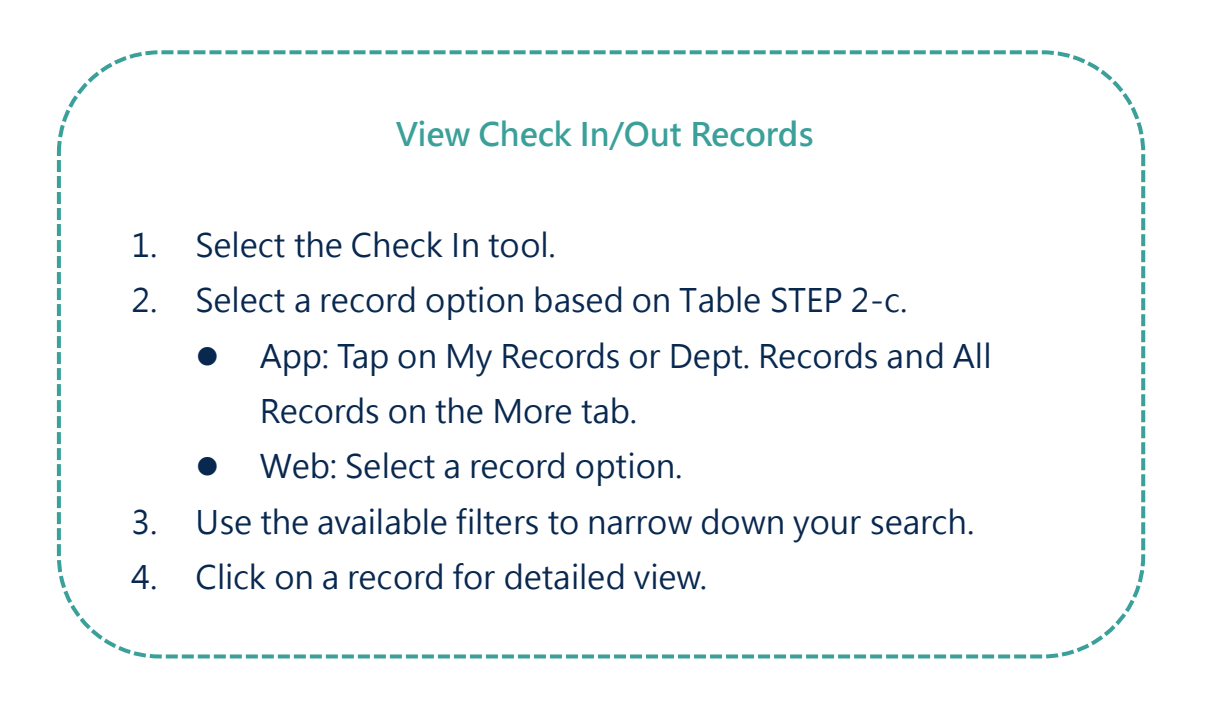

### <span id="page-11-0"></span>**d.Upload Images and Files to a Record**

If you want to upload photos, files or leave a comment to a check in/out record, you may do so by following the steps below.

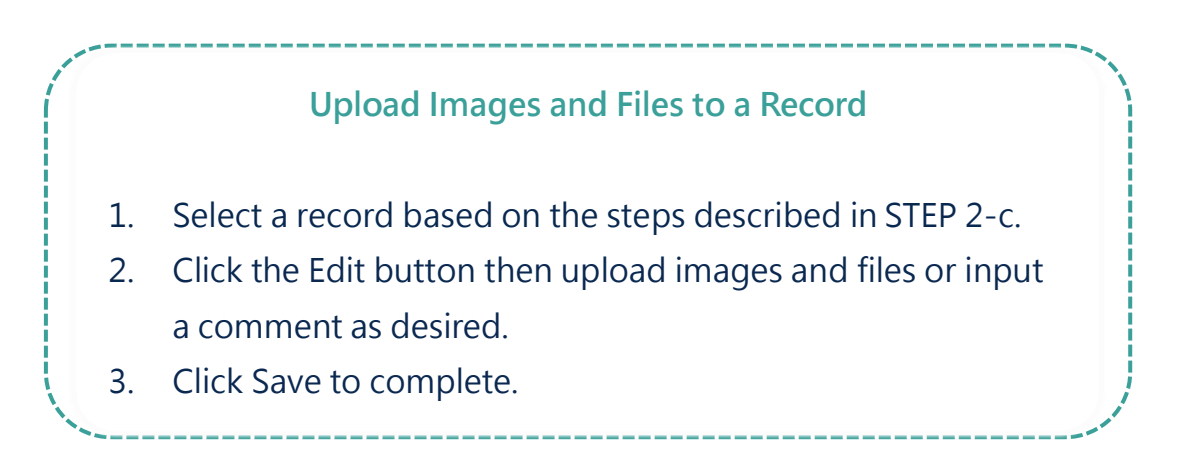

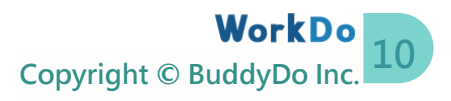

### <span id="page-12-0"></span>**e.Report Export**

Note that report export is a web-only function and only members with the HR Staff (aka tool admin) tool role are allowed to export check in/out reports.

- ⚫ **Check In Record Report** Exports employees' check-in records.
- ⚫ **Check In Time Report** Exports employees' total hours of their check-in time.

### **Export Check In/Out Reports (Web only)**

- 1. Select the Check In tool and click on the Report option.
- 2. Use the available filters to narrow down your search.
- 3. Click Export CSV to export the report in Excel format.

You may use Check In in conjunction with Attendance for employees[' daily](https://www.facebook.com/WorkDoTW/) [clock in/](https://portal.workdo.co/zh-hant/resourcescenter/)out.

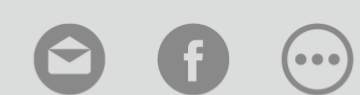

[Contact Us](https://portal.workdo.co/en/contact-us/) [WorkDo](https://www.facebook.com/workdo.co) [Manuals](https://portal.workdo.co/zh-hant/resourcecenter-userguide/)